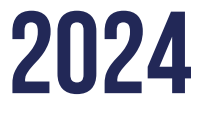

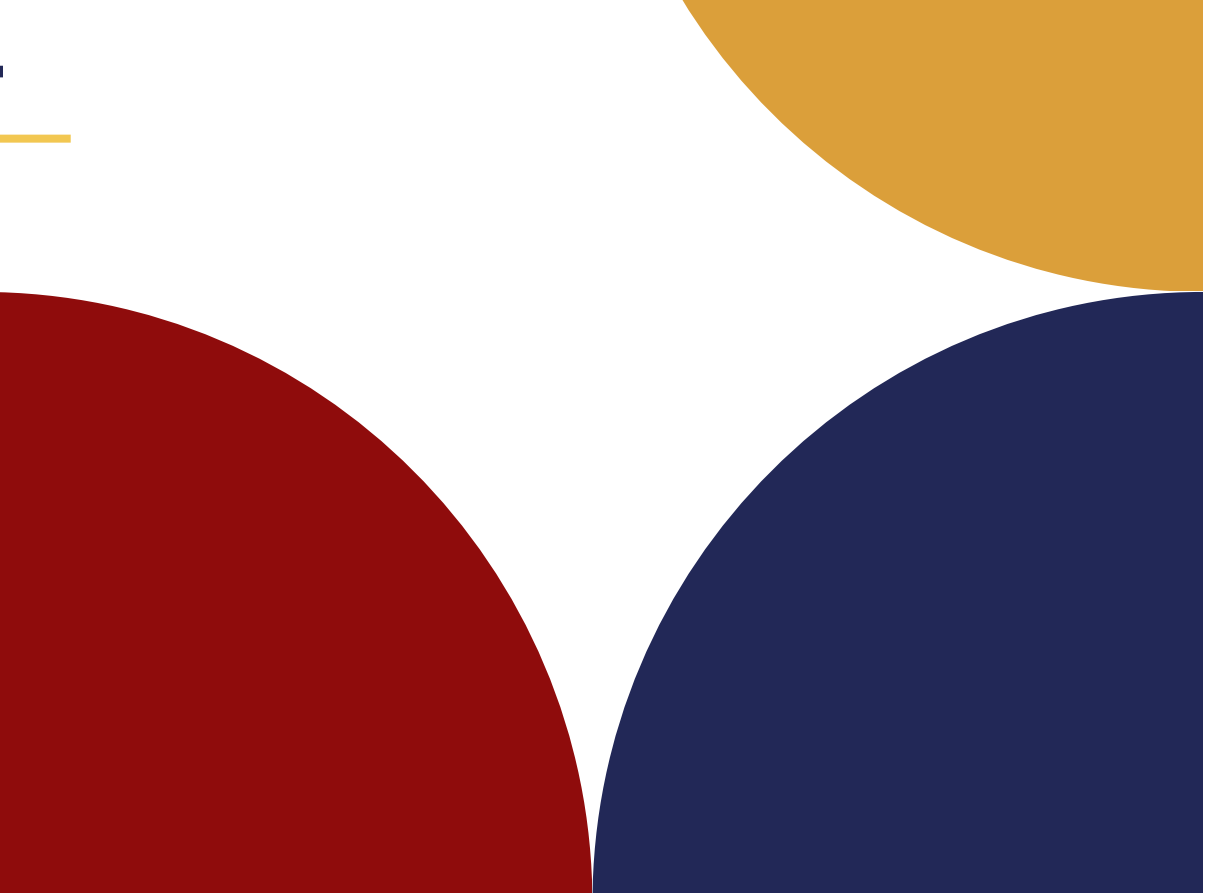

## MANUAL BOOK

A P L I K A S I S I M P E L D I K 2 0 2 4

> Created By : June Ceylone

## FITUR SIMPELDIK Perkenalan

#### **SSIMPELDIK**

Sistem Informasi Manajemen

Pelayanan

**Anak Didik** 

Home Fitur Contact

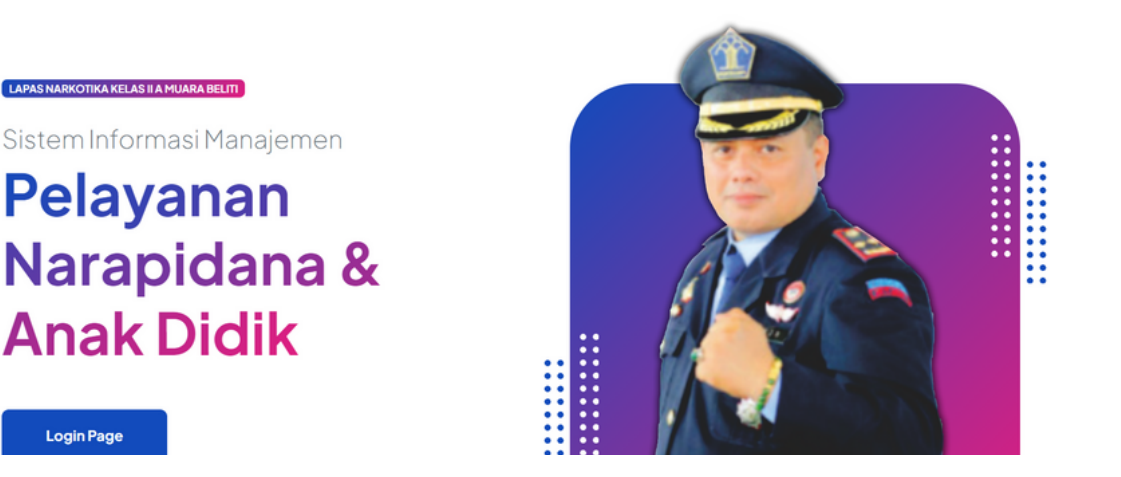

**Login Page** 

Aplikasi SIMPELDIK adalah suatu aplikasi yang diciptakan guna mempermudah pelayanan terhadap warga binaan & penungunjung untuk pelayanan integrasi (Cuti Bersyarat, Pembebasan Bersyarat & Cuti Menjelang Bebas), nomor antrian kunjungan secara online, izin keluar lapas dengan alasan penting dan penitipan barang.

#### **1.**REGISTRASI AKUN

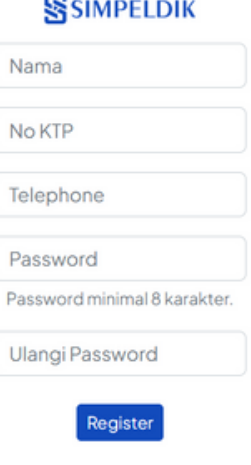

Sudah punya akun? Login

Fitur layanan SIMPELDIK bisa diakses ketika pengguna layanan tersebut melakukan registrasi terlebih dahulu pada menu home kemudian pilih login setelah itu klik registrasi. Pengguna layanan langsung bisa melengkapi identitas terlebih dahulu kemudian klik tombol register.

#### 2. Penitipan Barang

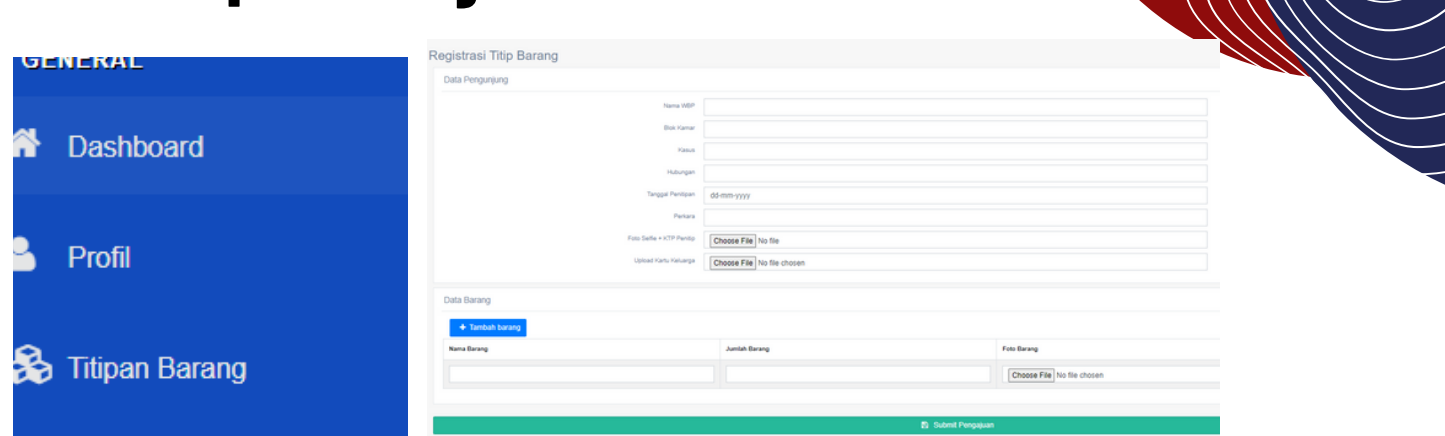

Pada sub menu Pendaftaran akan muncul laman seperti gambar di samping kiri yang berjudul Formulir Simpeldik yang mana laman ini merupakan langkah pertama pengguna layanan mendaftarkan diri sesuai dengan kolom identitas yang telah tersedia. Dan pada kolom nama wbp harap diisi nama wbp beserta bin yang aktif karena setelah pengguna berhasil mendaftarkan akan di berikan receipt berhasil. Formulir ini sangat diperuntukkan bagi pengguna layanan yang menggunakan smartphone (android/iphone) dan laptop atau pun pc. Setelah selesai menginput data diri dan menekan tombol **Submit Pengajuan** maka pengunjung akan mendapatkan balasan seperti dibawah ini

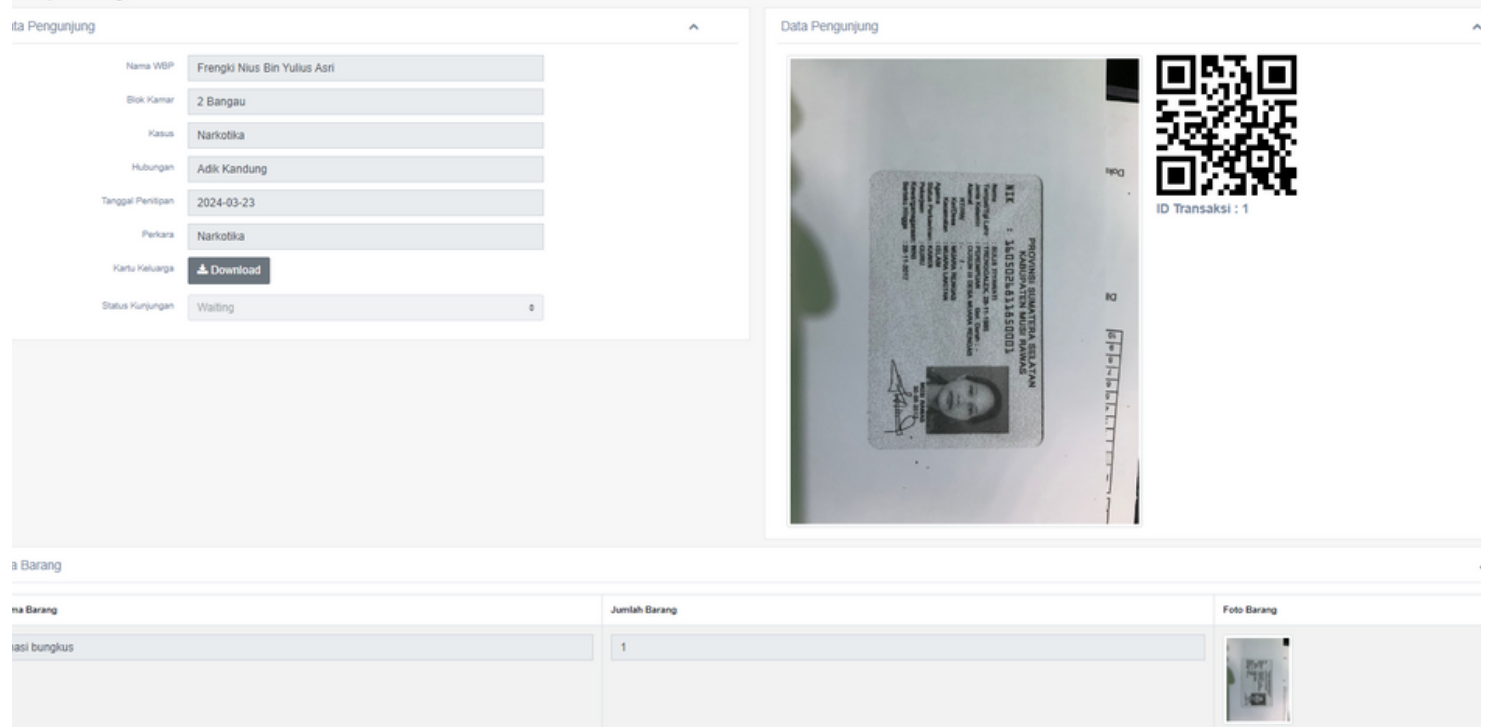

Balasan dari aplikasi SIMPELDIK **HARAP DIBAWA** dan ditujukan kepada petugas saat akan melakukan titipan barang di Lapas Kelas Narkotika Kelas IIA Muara Belliti sebagai bukti bahwa pengguna telah melakukan pendaftaran titipan secara mandiri menggunakan aplikasi SIMPLEDIK

Pada sub menu **FROM MASUK** memiliki fitur dapat melihat formulir pendaftaran titipan barang yang telah berhasil masuk dari pengunjung. Pada sub menu form masuk ini hanya dapat dilihat oleh petugas pendaftaran.

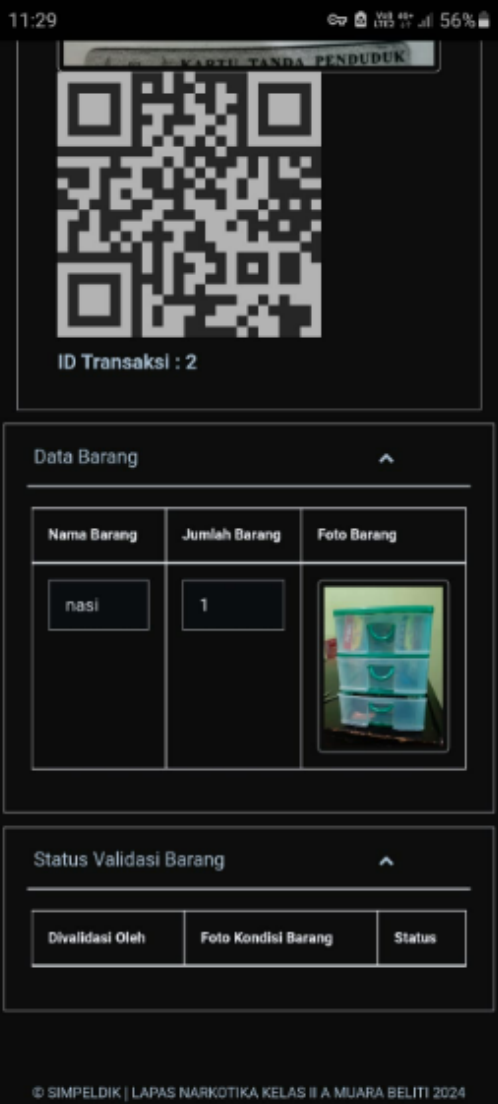

Pada sub menu **MONITORING** memiliki fitur table yang memuat informasi titipan barang telah berhasil masuk dan fitur ini hanya bisa diakses oleh petugas posling dengan cara mengisi formulir dibawah tabel sesuai dengan titipan yang telah diberikan kepada wbp bersangkutan dengan mengisi data dan foto bahwa wbp tersebut telah menerima dengan sendiri tanpa diwakil kan.

Pada menu **DASH BOARD** memiliki fitur pengguna layanan dapat melihat bahwa barang titipan telah sampai dan telah diterima oleh sendirinya oleh wbp yang bersangkutan dengan bukti foto dokumentasi yang telah di upload oleh petugas posling.

# **2. Fitur Integrasi Online** Jaminan & Pernyataa

...........

Fitur Integrasi online memiliki sub menu persyaratan, pendaftaran dan admin integrasi online. Di dalam submenu persyaratan memuat laman yang berisikan informasi mengenai tata cara mengusulan integrasi ( Asimilasi, pb,cb,cmb,cmk).

Dalam hal ini pengguna layanan wajib mengisikan data yang tertera dalam form pengisian dan setelah itu klik **submit.**

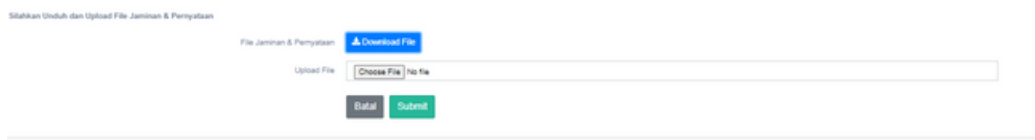

Setelah mendapatkan blanko surat jaminan dan pernyataan, penjamin meminta tanda tangan kepada kepala desa/ lurah terlebih dahulu kemudian di upload kembali.

#### **3. Layanan Kunjungan**

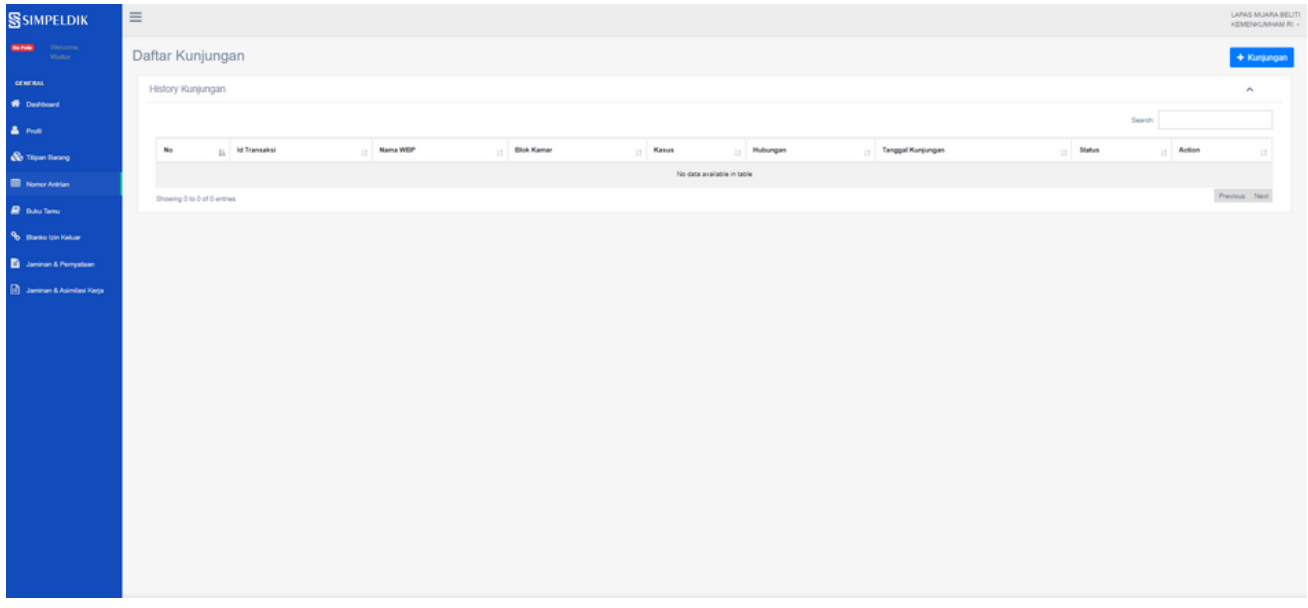

Dalam aplikasi SIMPELDIK ada fitur yang mempermudahkan pengguna untuk dapat mengusulkan izin besuk tahanan kejaksaan dengan klik tools **Nomor Antrian** dan klik **kunjungan** di pojok kanan atas.

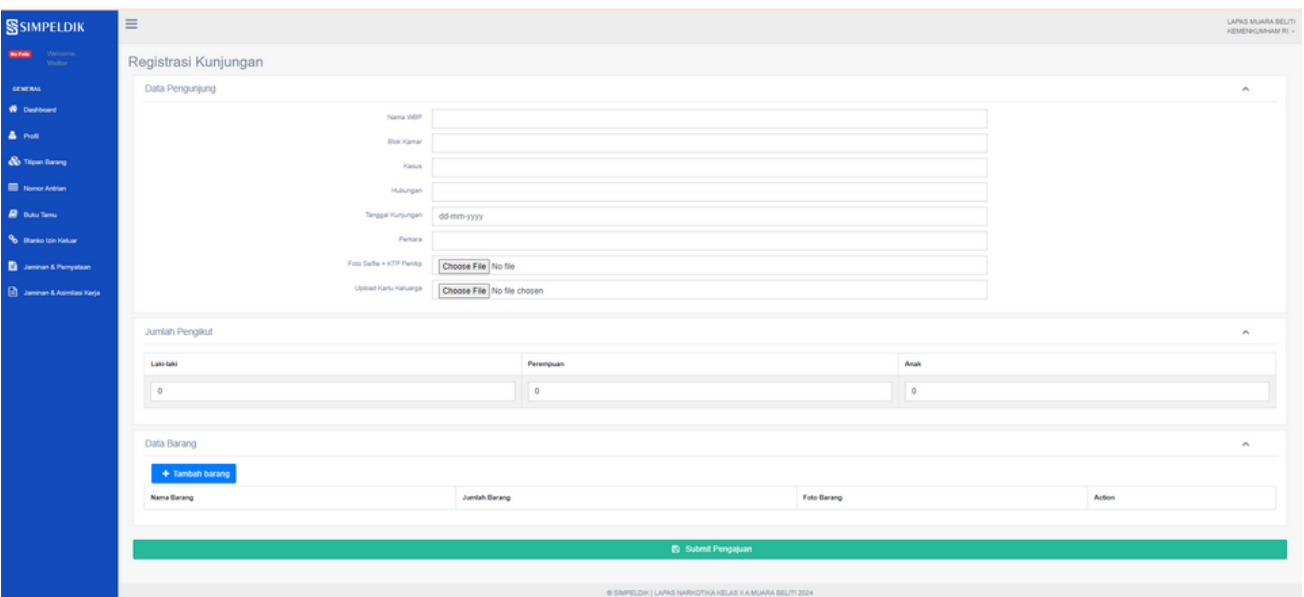

Pengunjung langsung bisa mengisi form kunjungan yang tertera serta melampirkan data dukung berupa foto ktp dan kk.

#### Data Barang

+ Tambah barang

**Nama Barang** 

Apabila pengunjung membawa barang bawaan di form tersebut bisa di tambahkan pada menu tambah barang yang terletak di bawah sebelah kiri form pengunjung. Dalam pengisian formulir ini diharapkan untuk menggunakan smartphone .

Setelah pengisian formulir akan langsung diarahkan ke halaman untuk tehubung langsung ke aplikasi wa untuk mendapatkan verifikasi data pengunjung

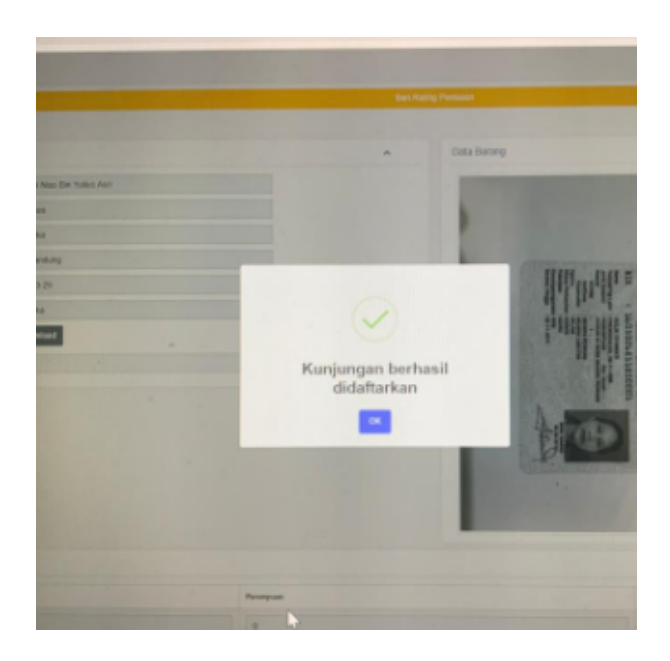

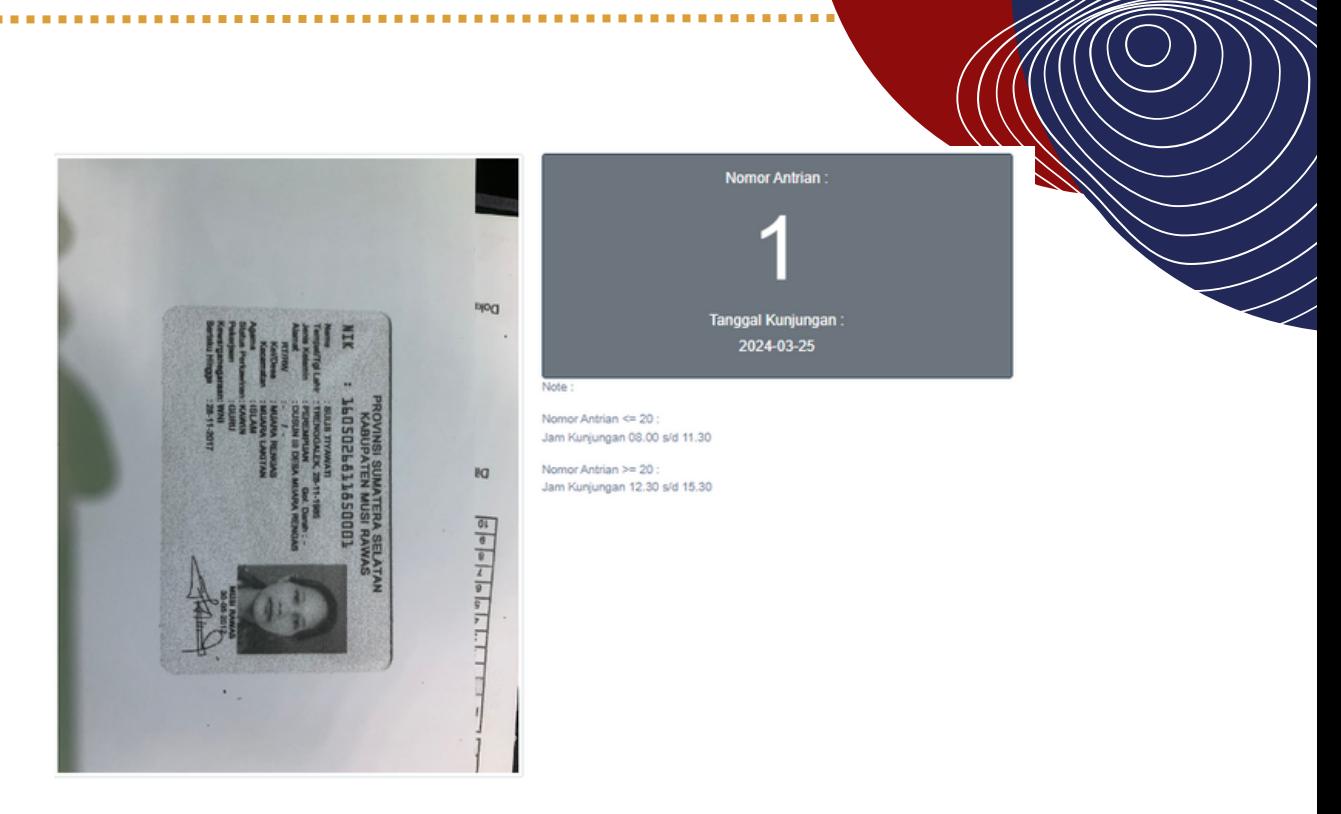

Pengunjung membawa bukti berupa screenshoot untuk ditunjukkan kepada petugas layanan kunjungan di Lapas Narkotika Kelas IIA Muara Beliti.

Setelah melakukan verifikasi, admin akan mengirimkan nomor antrian kepada pengguna layanan. Dan pengguna layanan dapat menunjukan nomor antrian ke petugas selanjutnya akan diberikan surat izin besukan yang telah ditandatangin

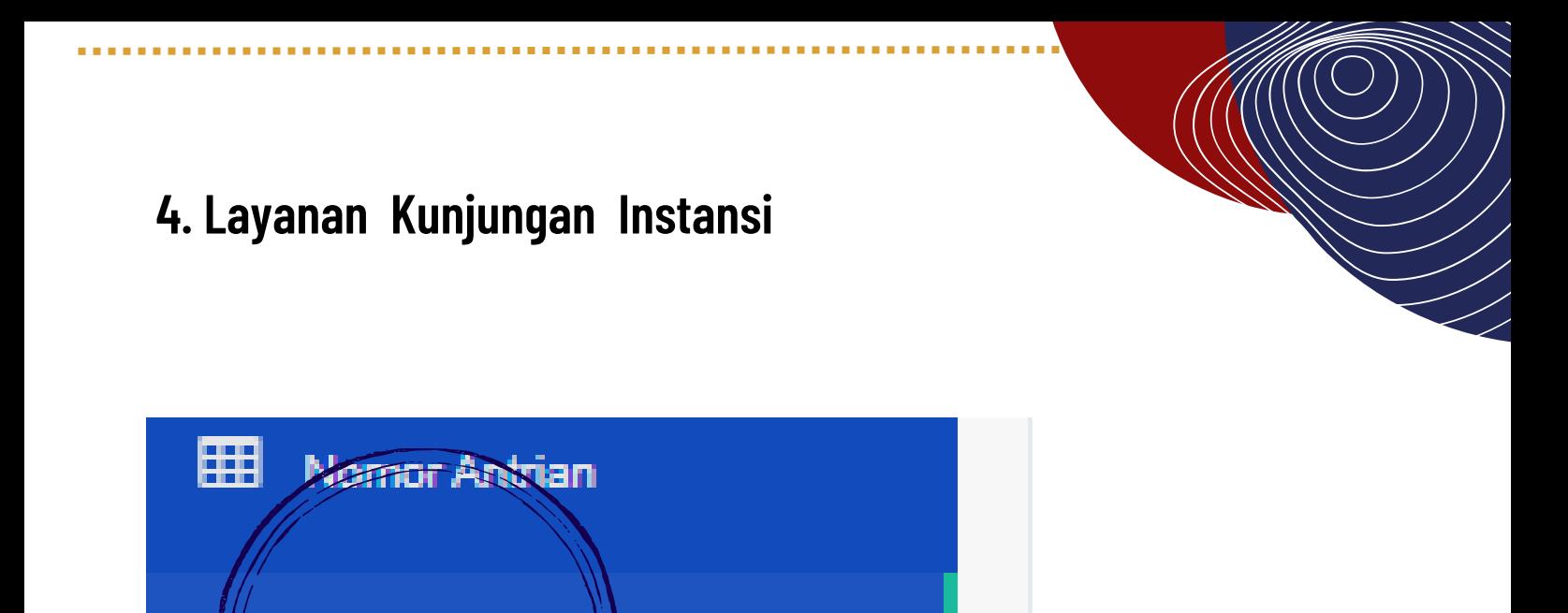

Pada bagian halaman utama terdapat beberapa layanan pada website simpeldik Pilih ada bagian Layanan Buku Tamu

**Buku Tamu** 

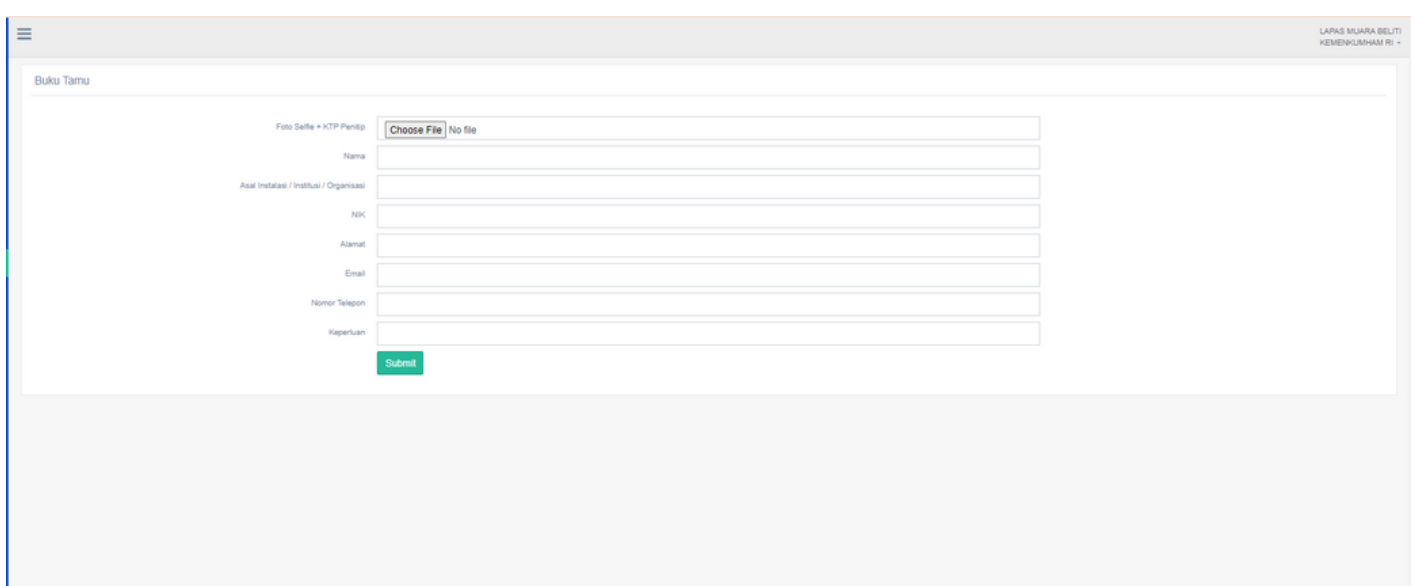

Akan muncul pop up formulir yang akan diisi oleh pengunjung instansi. Dianjurkan menggunakan smarthphone dan lampirkan data dukung berupa ktp

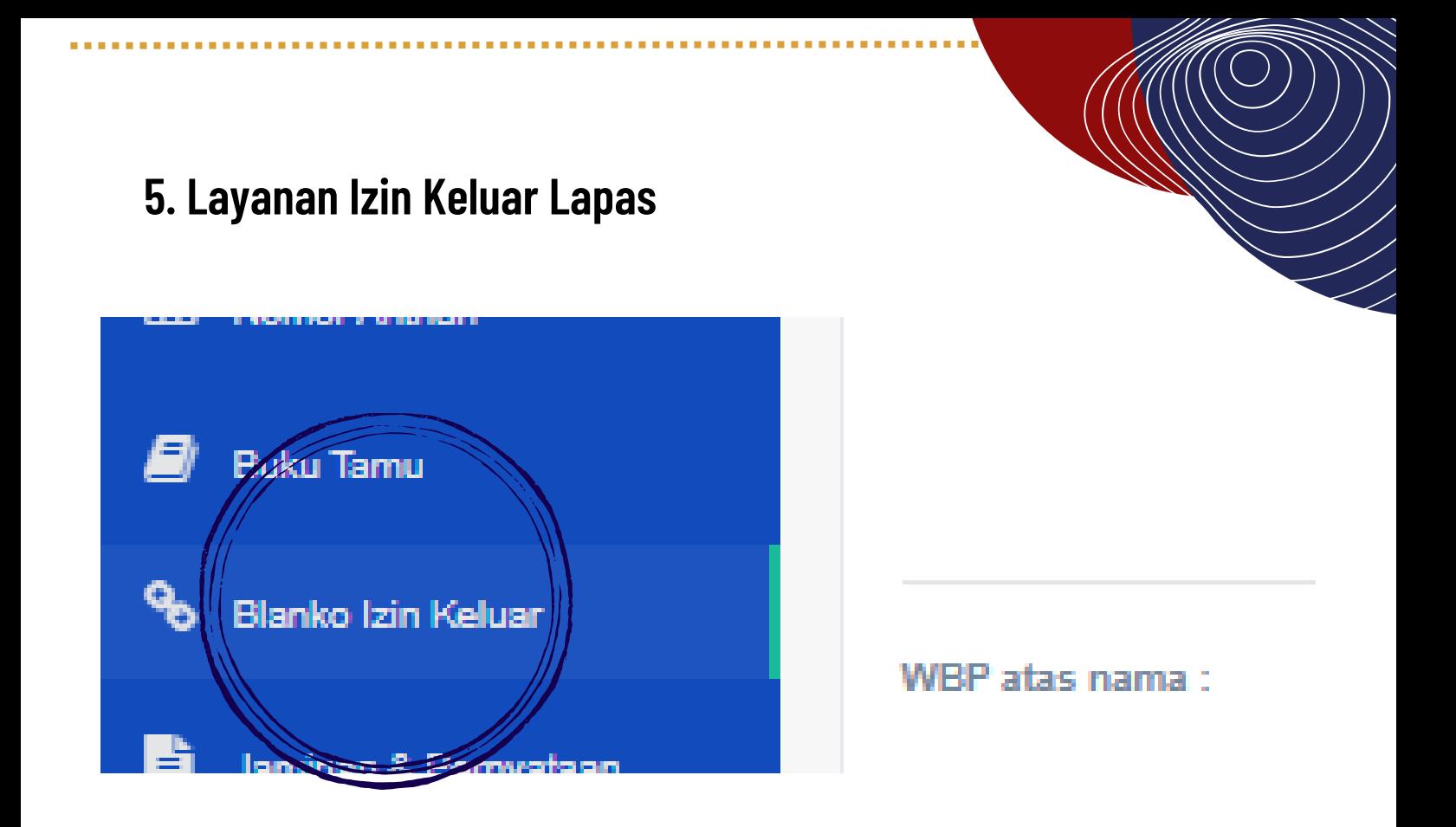

Pada bagian halaman utama terdapat beberapa layanan pada website simpeldik. Pilih ada bagian layanan blanko izin keluar.

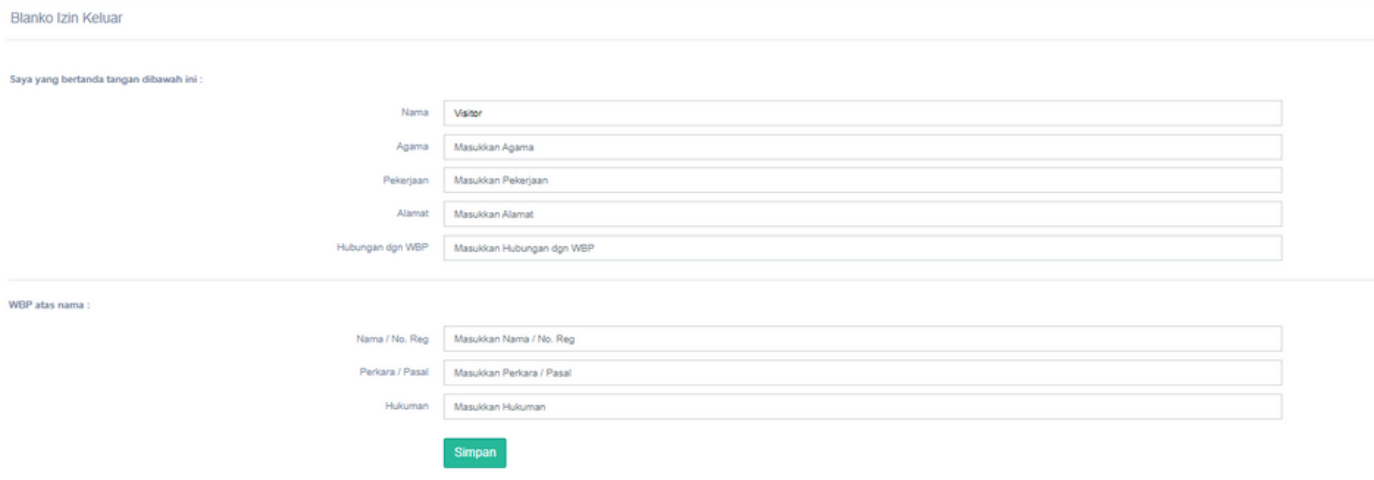

Akan muncul pop up formulir yang bisa diisi oleh keluarga wbp yang ingin mengajukan izin keluar lapas. Setelah mengisi formulir tersebut klik **simpan**

#### **6. Fitur Jaminan Asimilasi Kerja**

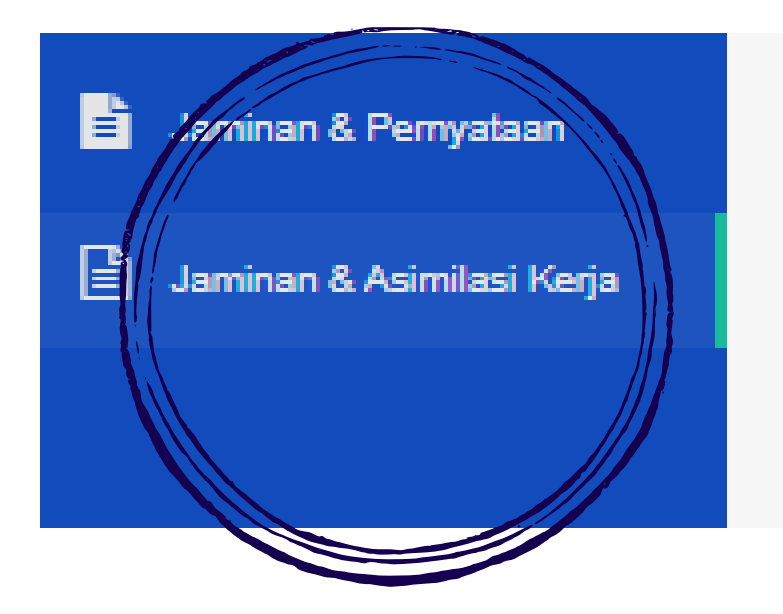

Pada bagian halaman utama terdapat beberapa layanan pada website simpeldik. Pilih ada bagian layanan blanko Jaminan & Asimilasi Kerja.

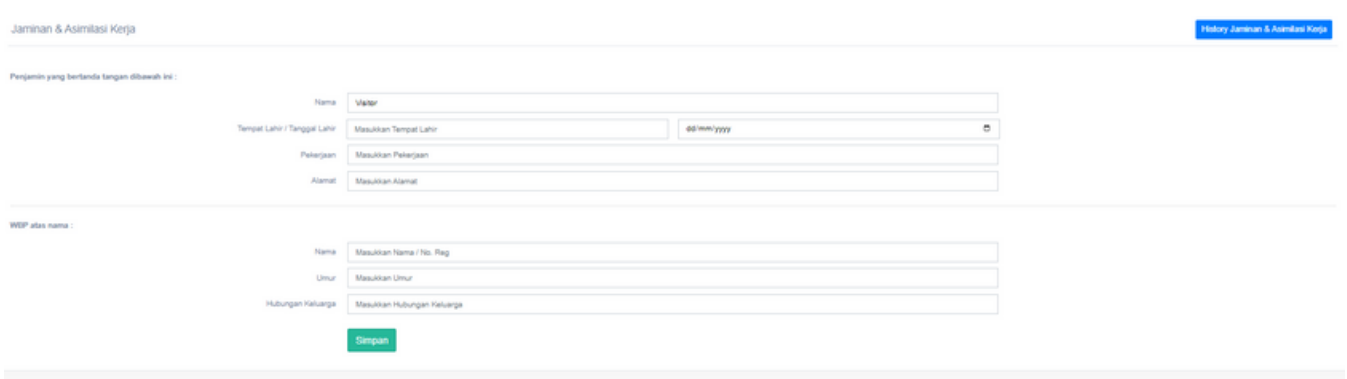

Akan muncul pop up formulir yang bisa diisi oleh keluarga wbp yang ingin mengajukan asimilasi kerja Setelah mengisi formulir tersebut klik **simpan**

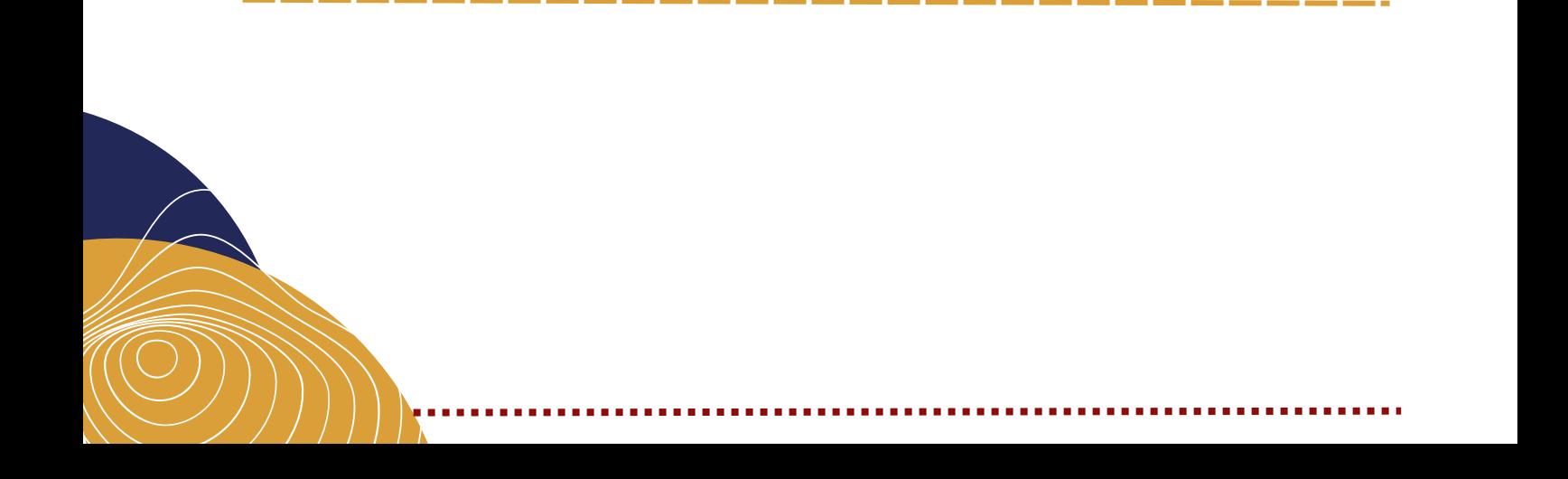

# **SSIIMMPPEELLDDIIKK**

**Sistem Informasi Manajemen Pelayanan Narpidana dan Anak Didik** 

> Kunjungi Laman https://simpeldik.com

> > atau

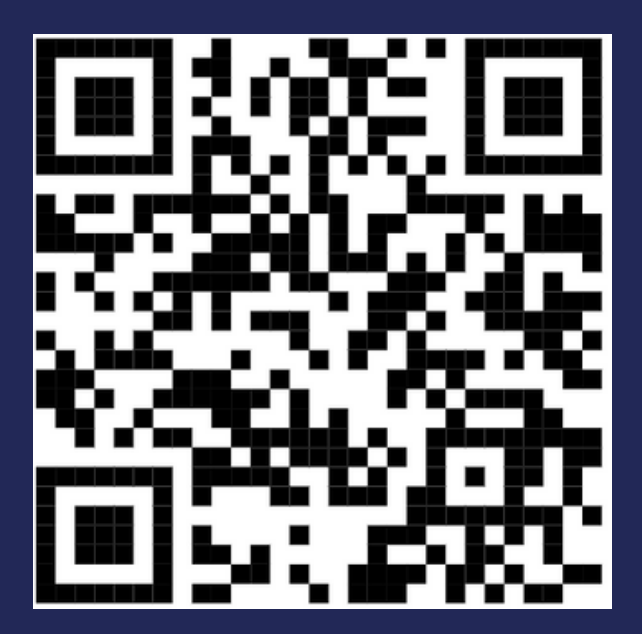

**Pindai barcode untuk masuk ke website layanan terpadu lapas narkotika muara beliti**

LAPASMUARABELITI

## PENGGUNA AKUN

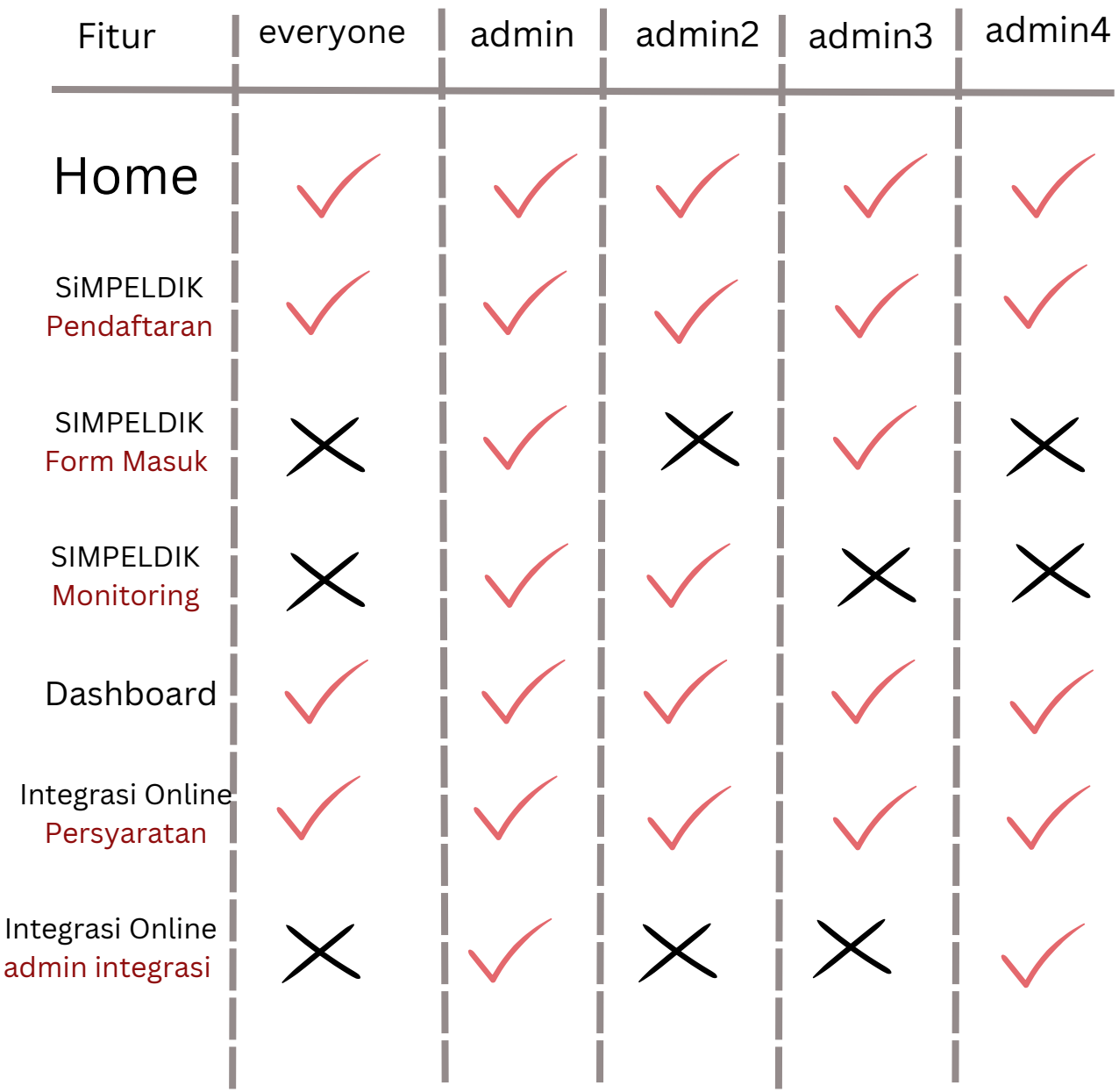